## How to link your case

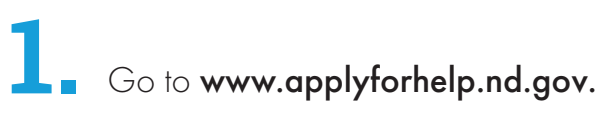

Click Get Started under Check My Benefits to login to the Self-Service Portal (SSP).

- $\mathbf{B}_{\text{-}}$  Log in using your North Dakota login.
- At the top of the page, click the hyperlink that says The monopole was by clicking here."

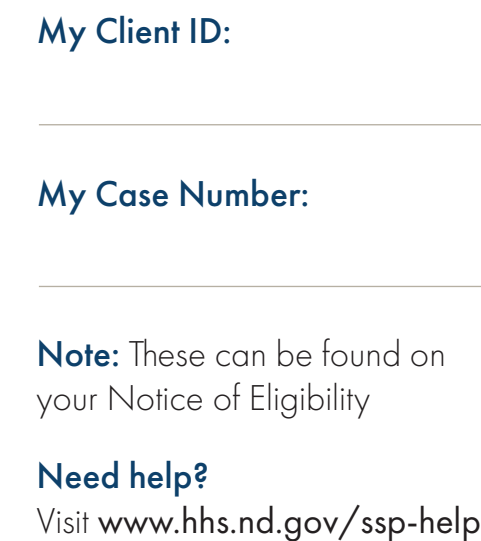

On the pop-up screen enter your client ID, case number, date of birth and the **last four digits of your social security number (SSN).**<br>ast four digits of your social security number (SSN).

6. Click Submit.

You will see a confirmation once your case has been linked.

**OTO** Be Legendary.

```
Health & Human Services
```
## How to link your case

- $\blacksquare$  Go to www.applyforhelp.nd.gov.
- Click Get Started under Check My Benefits The Self-Service Portal (SSP).
- Log in using your North Dakota login.
- At the top of the page, click the hyperlink that says **E** "Link your case by clicking here."
	- On the pop-up screen enter your **client ID, case number, date of birth** and the last four digits of your social security number (SSN).
- **6.** Click Submit.

You will see a confirmation once your case has been linked.

## My Client ID:

My Case Number:

Note: These can be found on your Notice of Eligibility

Need help? Visit www.hhs.nd.gov/ssp-help

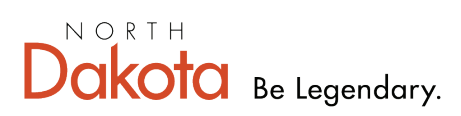

Health & Human Services